## [Dele og betjeningselementer](#page-1-0)

Leverede dele Produktoversigt LED-indikatorer: Opladning og status Sådan nulstiller du din Sprocket 200 Pleje af din HP Sprocket 200

## [Kom i gang](#page-4-0)

Installation af mobilappen Ilægning af papir Opladning af batteri og tænd/sluk Parring af en mobilenhed og HP Sprocket 200

[Sikkerhedsoplysninger](#page-7-0) [Specifikationer](#page-7-1) Fejlfinding

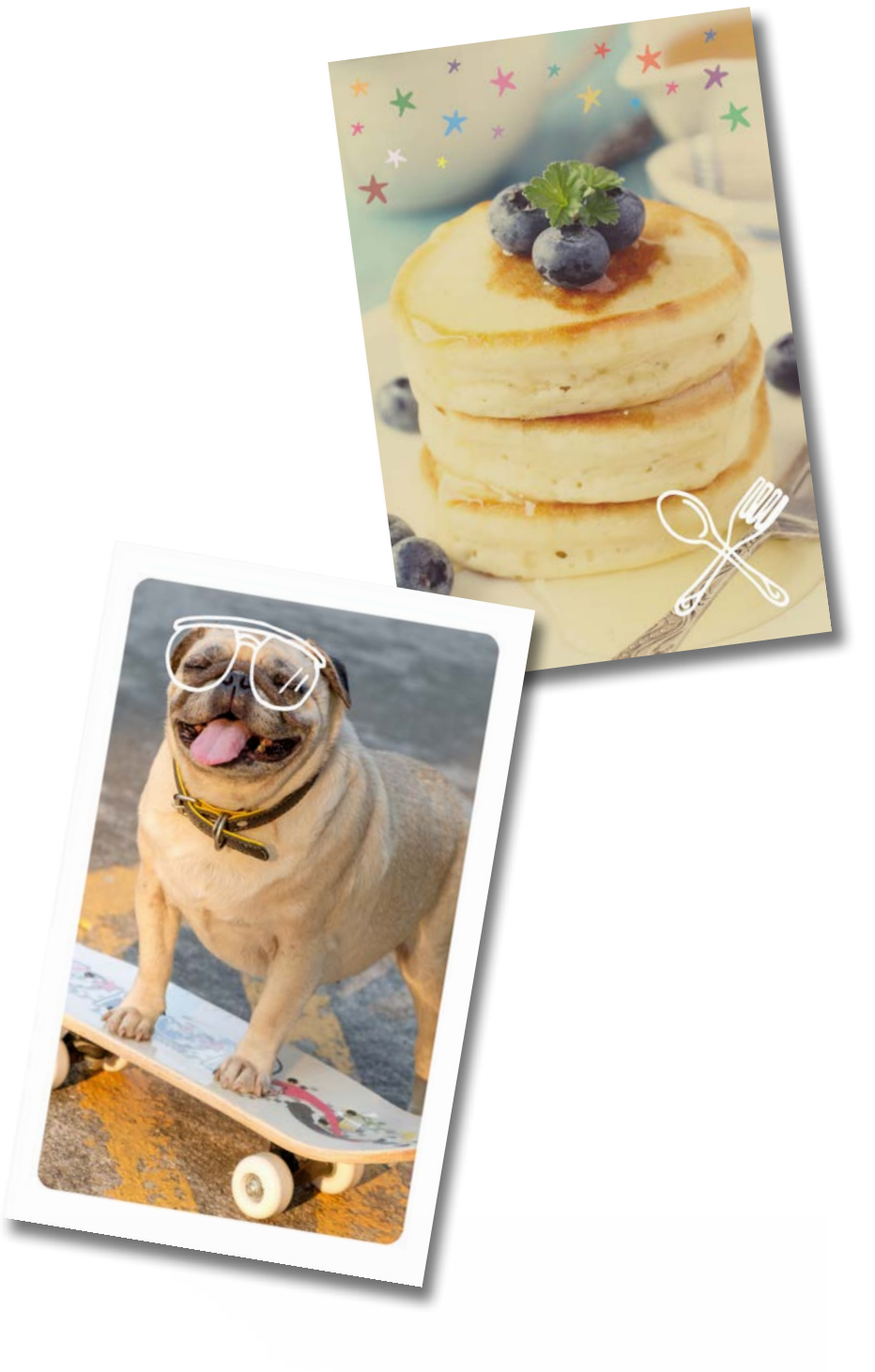

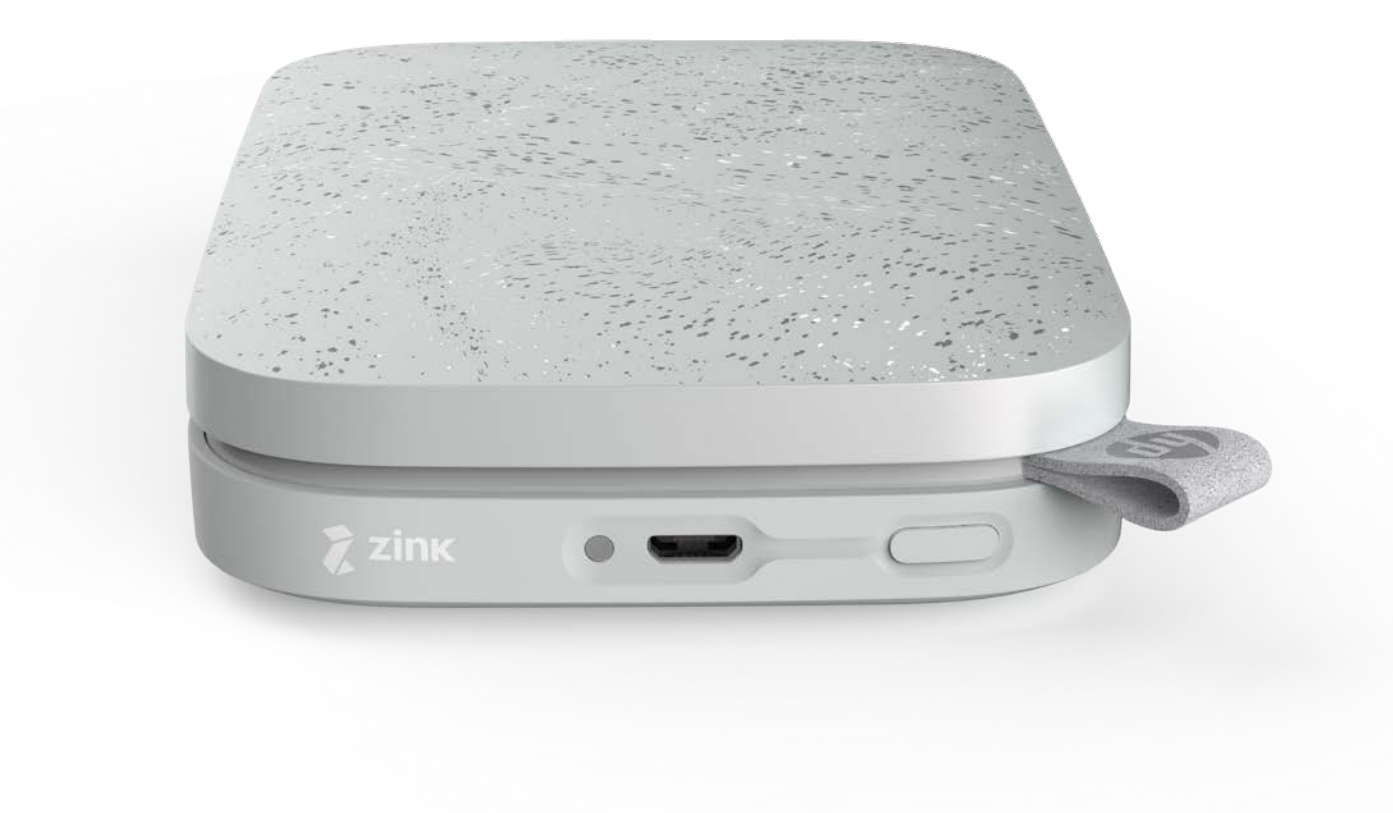

Udskriv, scan og genoplev minder med HP Sprocket 200.

Oplysningerne heri kan ændres uden varsel. © Copyright 2018 HP Development Company, L.P.

# HP Sprocket 200 Printer

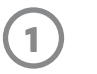

#### Leverede dele

- HP Sprocket 200-printer Opsætningsvejledning
- HP Sprocket-fotopapir (10 ark)
- USB-opladningskabel
- Forskriftsmæssige oplysninger

### Produktoversigt

- 1. Tænd/sluk-knap
- 2. Micro-USB-opladningsport
- 3. LED-statusindikator
- 4. LED-ladeindikator
- 5. Papirdæksel
- 6. Papirudgangsåbning

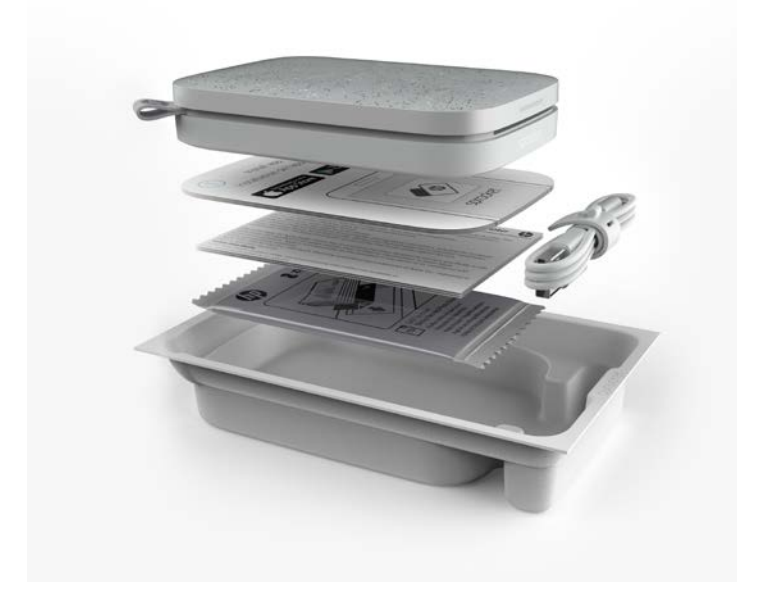

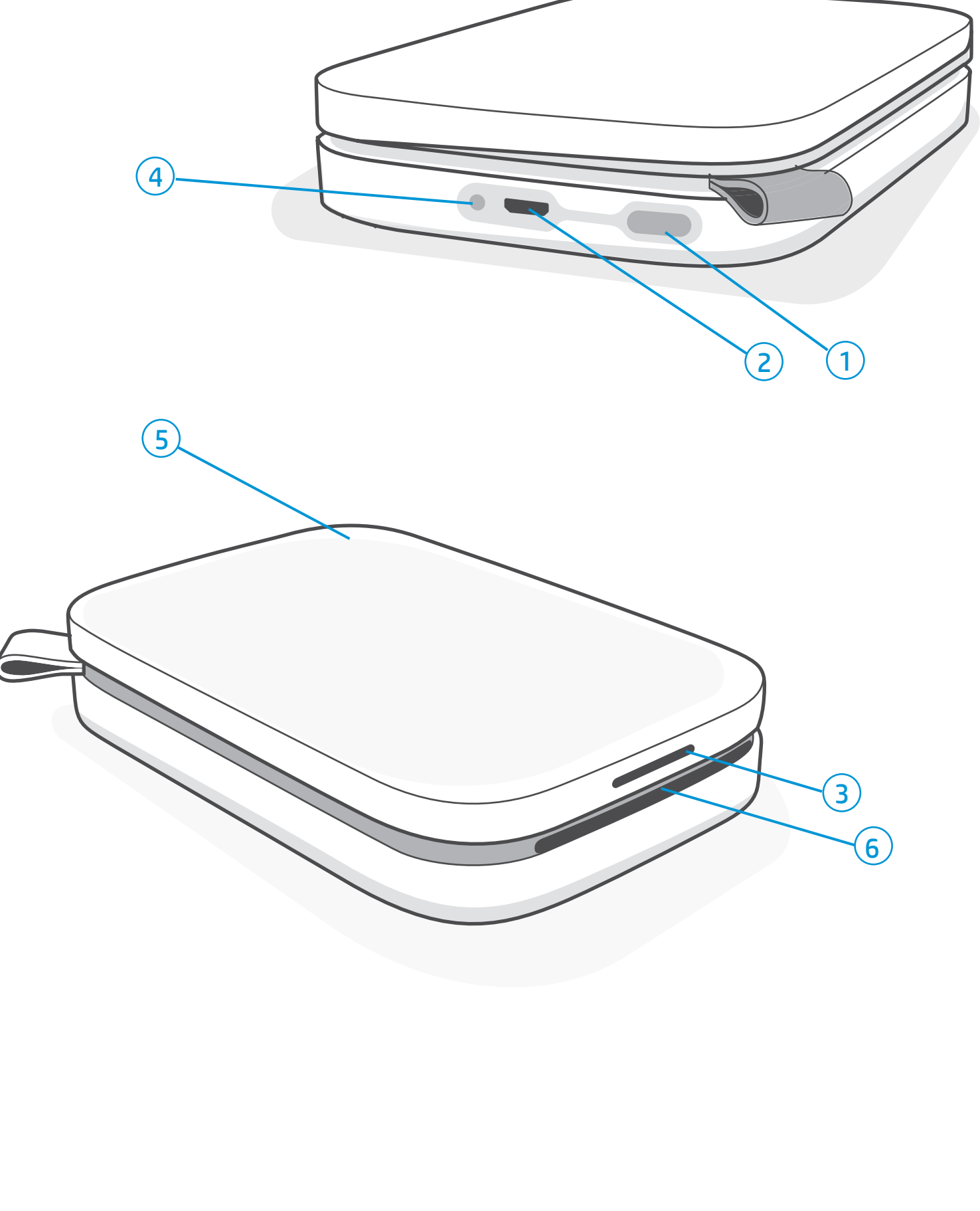

# <span id="page-1-0"></span>Dele og betjeningselementer

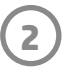

### LED-ladeindikator

#### LED-ladeindikator: USB-kablet er ikke tilsluttet

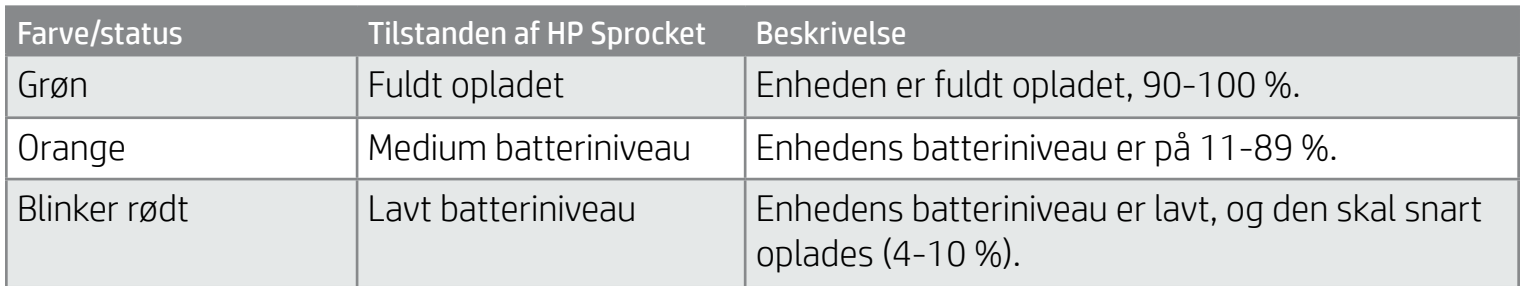

Hvis USB-kablet ikke er tilsluttet, og printerbatteriet er kritisk lavt (1-3 %), slukker LED-statusindikatoren, du kan ikke udskrive, og printeren svarer ikke. LED -ladeindikatoren blinker fortsat rødt. Oplad printeren hurtigst muligt.

#### LED-ladeindikator: USB-kablet er tilsluttet

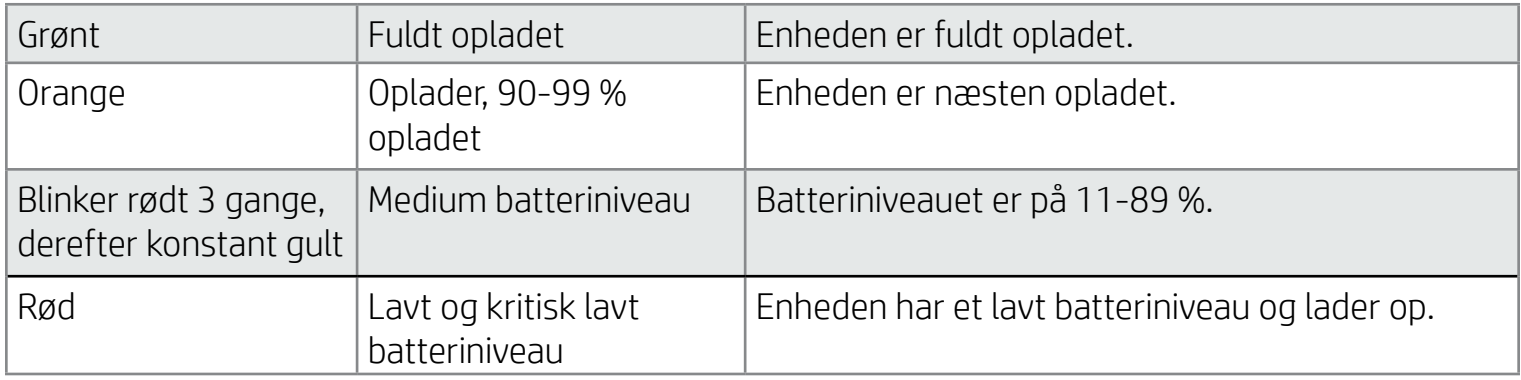

#### LED-statusindikator

Farven på LED-statusindikatoren kan tilpasses i sprocket-appen. Standardfarven er hvid, hvilket er angivet i denne tabel.

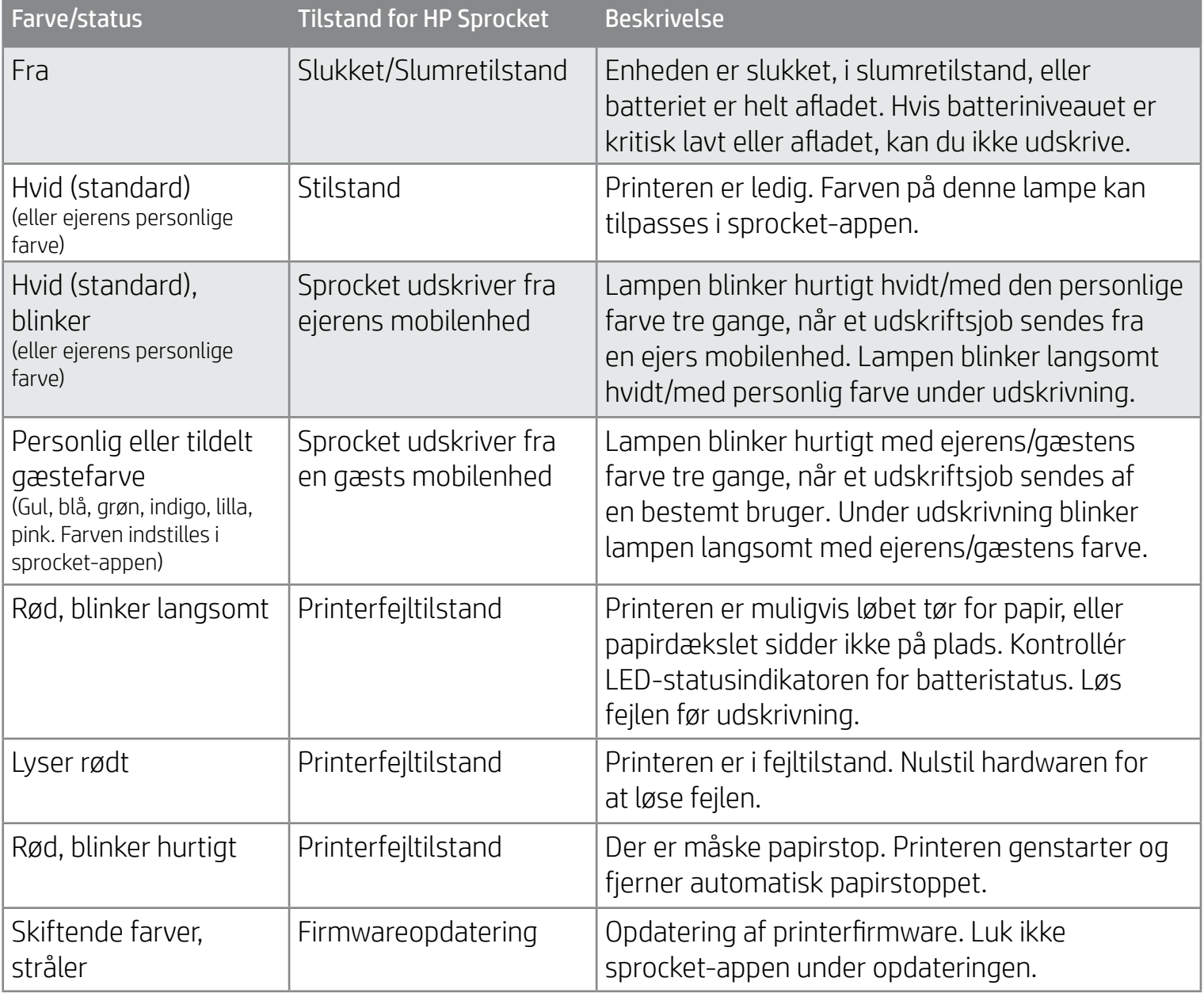

sprocket-appen advarer dig om forskellige fejltilstande via meddelelser i appen. Følg appens anvisninger for at løse fejlene.

Se Fejlfinding og Ofte stillede spørgsmål i dette dokument eller på HP's websted for support, hvis du har brug for yderligere hjælp til bestemte problemer.

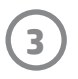

## Hvad nu, hvis min HP Sprocket ikke reagerer eller ikke vil oprette forbindelse til min mobilenhed?

Hvis du har problemer med at oprette forbindelse eller andre problemer, kan du nulstille enheden. Fjern papirdækslet, tryk på den lille knap nær papirbakken, og hold den nede, indtil printeren slukker. Genstart enheden.

#### Pleje af din HP Sprocket 200

- Fjern fingeraftryk, støv og snavs fra printeren med en tør mikrofiberklud.
- Behold papirdækslet på for at forhindre støv og snavs i at trænge ind i papirindgangen.
- Opdater printerfirmwaren. Sørg for, at din mobilenhed er tilsluttet internettet, og åbn derefter HP sprocket-appen. Hvis en firmwareopdatering er tilgængelig, vises skærmen med firmwareopdateringer. Følg anvisningerne på skærmen for at udføre opdateringen. Printeren skal være opladet til 25 % eller mere inden en firmwareopdatering.
- Sørg for at holde sprocket-appen opdateret. Hvis mobilappen ikke er indstillet til at opdatere automatisk, skal du gå til den relevante app-butik og sørge for, at den seneste version er installeret.

Der er to måder, du kan nulstille din sprocket-printer på.

#### Hardwarenulstilling

Hvis printeren ikke reagerer, eller den ikke vil oprette forbindelse til din mobilenhed, kan du prøve at nulstille hardwaren. Fjern papirdækslet, tryk på den lille runde knap nær papirbakken, og hold den nede, indtil printeren slukker. Printeren genstarter automatisk. Når du udfører en hardwarenulstilling, nulstilles dine personlige indstillinger ikke (brugertilpasset navn, personlig farve osv.).

## Sådan nulstiller du din Sprocket 200

#### Nulstilling til fabriksindstillinger

Hvis du vil vende tilbage til standardfabriksindstillingerne eller give din sprocket til en anden, skal du udføre en nulstilling til fabriksindstillingerne. En nulstilling til fabriksindstillingerne kan også bruges, hvis du har slået anonymitet til på din mobilenhed, og den ikke længere har forbindelse til enheden. Hvis du gennemfører en nulstilling til fabriksindstillinger, kan du tilslutte en ny telefon. Opdater printerens firmware, før du udfører en fabriksnulstilling.

#### Du kan igangsætte en nulstilling til fabriksindstillingerne fra sprocket-appen eller ved hjælp af nedenstående trin. En nulstilling til fabriksindstillingerne kan kun udføres, når USB-ladekablet IKKE er tilsluttet printeren.

- 1. Hold afbryderknappen inde i ca. 7 sekunder i alt. Efter 3 sekunder slukkes status-LED-indikatoren som tegn på, at printeren er ved at lukke ned. Hold afbryderknappen nede, indtil LED-indikatorerne begynder at blinke.
- 2. Slip afbryderknappen. LED-indikatorerne fortsætter med at blinke i ca. 6 sekunder.
- 3. Mens LED-indikatorerne blinker, skal du trykke på og slippe afbryderknappen. Enheden forbliver slukket, indtil du tænder den igen.
- 4. Når printeren tændes igen, er den nulstillet til fabriksindstillingerne. Efter en nulstilling til fabriksindstillingerne nulstilles alle indstillingerne til fabriksindstillingerne (tilpasset navn, LED-farve, slumre-timer, auto-sluk osv.)

Hvis du beslutter, at du IKKE vil nulstille printeren til fabriksindstillingerne, kan du afbryde nulstillingen. Undlad at trykke på afbryderknappen som anført i trin tre ovenfor, mens LED-indikatorerne blinker. Dette annullerer også fabriksnulstillingen.

Hvis du vil parre med din enhed igen efter en fabriksnulstilling, skal du huske også at "glemme" din enhed i dit operativsystems liste over parrede enheder. Par derefter igen.

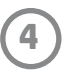

## Installation af mobilappen

For at bruge din HP Sprocket 200 sammen med din mobilenhed skal du downloade den tilknyttede HP sprocket-app fra App Store® eller Google Play™ (eller din lokale app-butik). Besøg [hpsprocket.com/start](http://hpsprocket.com/start) for at downloade sprocket-appen. Der føres du til den relevante app-butik for din enhed.

• sprocket-appen understøttes af Android™-enheder, der bruger OS v4.4 og nyere og er kompatible med iPhone X, iPhone 8, iPhone 8 Plus, iPhone 7, iPhone 7 Plus, iPhone SE, iPhone 6s, iPhone 6s Plus, iPhone 6, iPhone 6 Plus, iPhone 5s, iPhone 5c, iPhone 5, iPad (6. generation), iPad Pro 12,9" (2. generation), iPad Pro 10,5", iPad (5. generation), iPad Pro 9,7", iPad Pro 12,9" (1. generation), iPad Air 2, iPad Air, iPad mini 2, iPad mini 3, iPad mini 4, iPad (4. generation), iPod touch (6. generation)

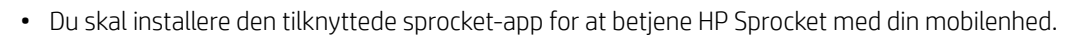

• Hvis du har installeret HP Sprocket-appen, kan du åbne installationsvejledningen til HP Sprocket 200 i menuen Hjælp > Sådan gør du.

- 1. Løft papirdækslet af. Dette frigør låget, så du kan løfte papirdækslet af og ilægge papir. Låget er fastgjort med magneter.
- 2. Åbn en pakke HP Sprocket-fotopapir (10 ark). Sørg for, at det blå Print Quality-kort (tidligere kaldet Smartsheet®) er nederst i stakken, og at stregkoderne og HP-logoet vender nedad. Læg fotopapiret i en stak oven på Smartsheet® med HP-logoerne nedad. Den blanke side af papiret skal vende opad i bakken.
- 3. Læg både papiret og Print Quality-kortet i papirbakken.
- 4. Sæt papirdækslet på plads, når papiret er lagt i. Du kan mærke, at magneterne låser låget på plads.

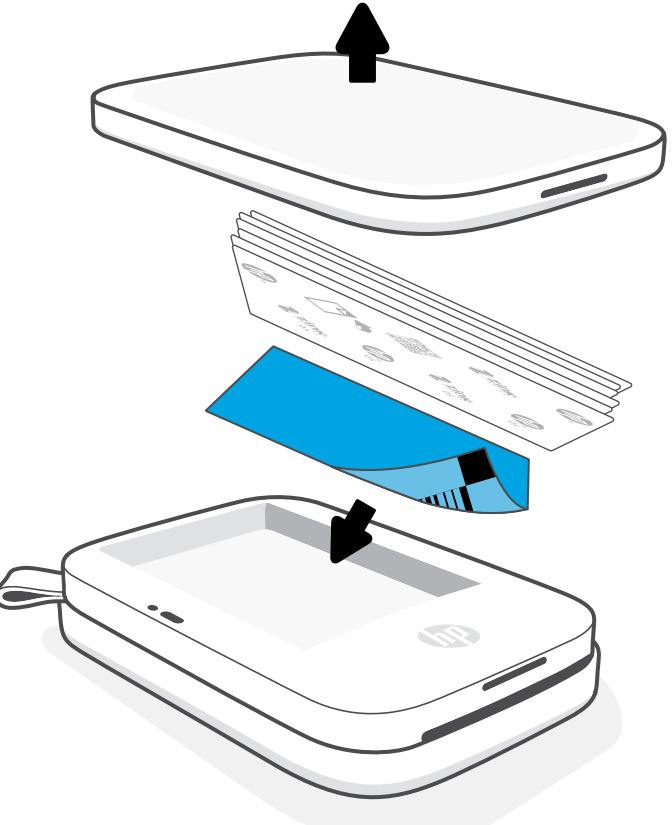

### Ilægning af papir

### Hvilken størrelse papir skal jeg købe til min HP Sprocket?

Brug kun 5 x 7,6 cm HP Sprocket-fotopapir sammen med HP Sprocket. Du kan købe yderligere papir i sprocket-appen ved at trykke på "Buy Paper" (Køb papir) i hovedmenuen eller fra [hpsprocket.com/start.](http://hpsprocket.com/start)

Sørg for at bruge originalt HP Sprocket-fotopapir. Du kan købe originalt HP Sprocket-fotopapir via appen eller fra andre forhandlere.

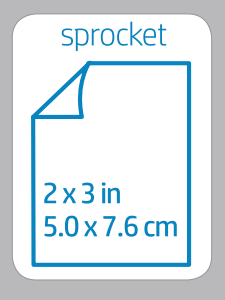

#### **Brug af Print Quality-kortet:**

Læg Print Quality-kortet (tidligere kaldet Smartsheet®) i sammen med hver ny stak papir. Hver foliebakke har et medfølgende farvet kort. Kortet er specialfremstillet til at forberede din printer til papiret i den pakke. Print Quality-kortet rengør og kalibrerer printeren til den pakke papir, det kom i. Kortet føres automatisk igennem HP Sprocket 200-printeren, når du sender din første udskrift efter ilægning af papiret.

Hvis du oplever problemer med udskriftskvaliteten, skal du indlæse det farvede kort igen. Kassér det farvede kort, når du har udskrevet alle ti ark i pakken. Du får et nyt Print Quality-kort til den næste stak papir, du lægger i.

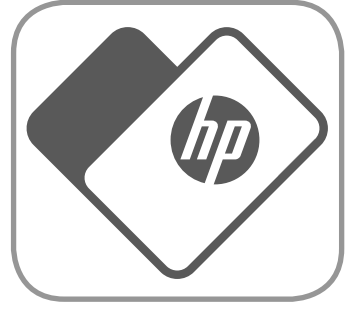

Apple, Apple-logoet, iPhone, iPad, iPod og iPod touch er varemærker tilhørende Apple Inc., som er registreret i USA og andre lande. App Store er et servicemærke tilhørende Apple Inc.

Android og Google Play er varemærker tilhørende Google Inc. Google og Google Logo er registrerede varemærker tilhørende Google Inc.

# <span id="page-4-0"></span>Kom i gang

**5**

### Opladning af batteri og tænd/sluk

- 1. For at oplade skal du indsætte micro-USB-ladekablet i HP Sprocket.
- 2. Tilslut micro-USB-kablet i en strømkilde.
- 3. Når kablet er tilsluttet, tænder LED-statusindikatoren, hvilket angiver, at der oplades. Se "LED-indikatorer: Opladning og status" for at få mere at vide.
- 4. Lad enheden lade, indtil LED-ladeindikatoren bliver grøn, for at lade helt op.
- 5. Tænd for enheden ved at trykke på afbryderknappen, indtil LED-indikatorlyset tændes og lyser hvidt (standard) eller med den personlige farve. Printeren kan også tændes ved at slutte USB-kablet til en strømkilde.
- 6. Sluk for enheden ved at trykke på afbryderen, indtil LED-statusindikatoren slukkes.
	- Fortsat brug under opladning gør opladningen langsommere.
	- Sæt micro-USB-kablet i en strømkilde, der kan levere 5 V DC/1 A.

## Forsigtig:

- Ilæg ikke mere end én pakke HP Sprocket-fotopapir (10 ark plus ét Print Quality-kort) i enheden ad gangen for at undgå papirstop eller udskriftsfejl.
- Brug kun 5 x 7,6 cm HP Sprocket-fotopapir sammen med enheden for at undgå papirstop og fejl. Du kan købe ekstra papir i sprocket-appen ved at trykke på "Køb papir" i hovedmenuen.
- I tilfælde af papirstop skal du ikke trække papiret ud. Sluk i stedet for enheden, og tænd den igen for at frigøre papiret automatisk.
- Træk ikke papiret ud af enheden under udskrivning.
- Hvis der kommer vand eller fugt på et foto, skal det tørres af så hurtigt som muligt for at forhindre beskadigelse af farven.
- Hold fotopapiret rent, og undgå, at det bliver bøjet eller får skader for at opnå den bedst mulige udskriftskvalitet.

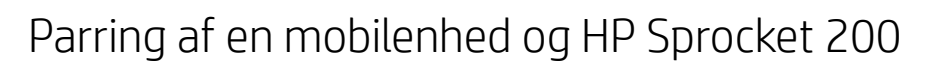

Par hurtigt og nemt med din HP Sprocket 200 ved hjælp af konfigurationsvejledningen i appen. Vælg "Setup" (Opsætning), første gang sprocket-appen startes. Vejledningen i appen hjælper dig med let at parre din mobilenhed i appen. Du kan også få adgang til konfigurationsvejledningen i menuen Hjælp og sådan gør du. Når parringen er gennemført, vises en grøn prik ved "sprocket" i hovedmenuen.

Du kan også parre i dit operativsystems menu som en backup.

#### Til Android™

- 1. Tryk på og hold afbryderknappen nede, indtil LED-statusindikatoren lyser hvidt, når enheden er helt tændt.
- 2. Sørg for, at Bluetooth er slået til på din mobilenhed eller tablet, og åbn derefter sprocket-appen. Vælg hovedmenuen = i øverste venstre hjørne.
- 3. Tryk på **sprocket** og derefter på **Printers** (printere) for at parre din printer med din mobilenhed eller tablet. En pop op-meddelelse fører dig til Android™ **Settings** (Indstillinger), hvor du kan parre din printer. Vælg printeren på listen over tilgængelige enheder.

#### Til iPhone®

1. Tryk og hold tænd/sluk-knappen nede i tre sekunder for at tænde for printeren. LED-statusindikatoren lyser hvidt, når der er helt tændt for enheden.

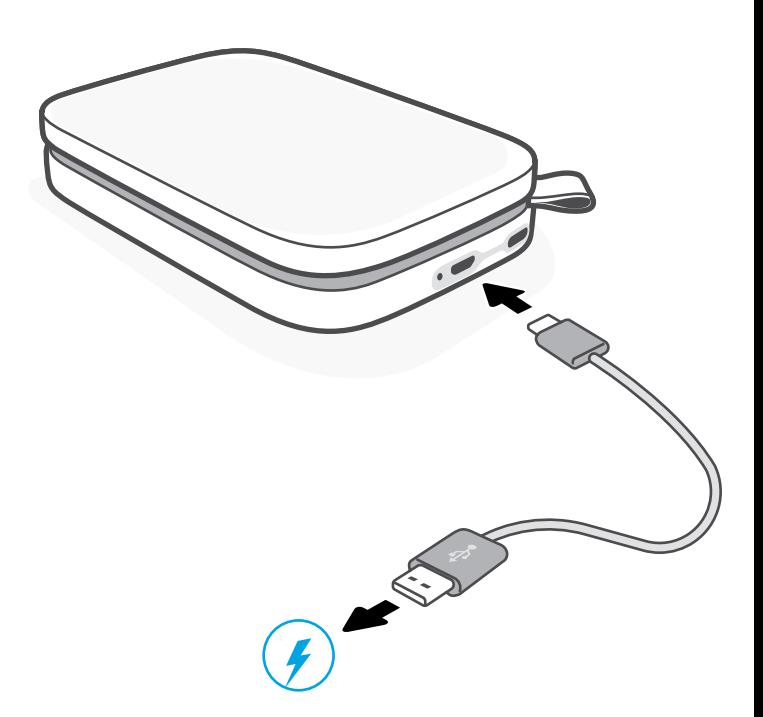

- 
- 2. Åbn iPhone® **Settings** (Indstillinger), og vælg **Bluetooth**. Tænd for Bluetooth, og vælg printeren på listen med enheder.
- 3. Derefter skal du starte sprocket-appen.
	- Der vises en meddelelse, når du forsøger at udskrive et foto, hvis der ikke er udført parring med din printer.
	- Prøv at nulstille printeren, hvis din mobilenhed og printer ikke vil parres.

#### Se brugervejledningen til HP sprocket-appen for at få flere oplysninger om, hvordan du bruger sprocket-appen og alle de sjove funktioner, der er tilgængelige til din printer.

## Hvad gør jeg, hvis enheden ikke vil udskrive?

- Tænd for printeren. Enheden er som standard indstillet til at gå i slumretilstand efter 5 minutter og slukke efter 2 timer. Du kan justere tidsvinduerne for slumre og auto-sluk i HP sprocket-appen på din mobilenhed. Tryk på  $\equiv$ , tryk på sprocket, og juster til den ønskede værdi i tidsvinduet.
- Oplad printeren. Hvis LED-ladeindikatoren blinker rødt, skal du oplade printeren.
- Bekræft, at Bluetooth er slået til og er parret med din printer. Hvis din printer og mobilenhed allerede er parret, kan du muligvis løse problemet ved at slå Bluetooth fra og derefter slå det til igen.
- Sørg for, at der ligger fotopapir i papirbakken. Ilæg op til 10 ark HP Sprocket-fotopapir med det farvede HP Print Quality-kort (tidligere HP ZINK™ Smartsheet).
- Flyt printeren og din mobilenhed tættere på hinanden. Bluetooth-signalet kan være svagere over større afstande.
- Opdater printerfirmwaren. Sørg for, at din mobilenhed er tilsluttet internettet, og åbn derefter HP sprocket-appen. Hvis en firmwareopdatering er tilgængelig, vises skærmen med firmwareopdateringer. Følg anvisningerne på skærmen for at udføre opdateringen. Printeren skal være opladet til 25 % eller mere inden en firmwareopdatering.
- Nulstil printeren. Find den runde nulstillingsknap under papirdækslet på printeren, og tryk på den, indtil printeren slukker. Printeren genstarter automatisk. Nulstil printeren, hvis LED-statusindikatoren er rød.

### Hvordan kan jeg forbedre udskriftskvaliteten?

Brug disse anbefalinger samt sprocket-appens redigeringsfunktioner til at forbedre udskriftskvaliteten.

- Brug originalt HP Sprocket-fotopapir. ZINK™ laver specialfremstillet fotopapir til en række printere. HP anbefaler HP Sprocket-fotopapir for at opnå de bedste resultater. Du kan købe originalt HP Sprocket-fotopapir ved at gå til [hpsprocket.com/start](http://hpsprocket.com/start). Du kan også købe originalt HP Sprocket-fotopapir hos andre forhandlere.
- Læg altid det blå HP Print Quality-kort (tidligere ZINK™ Smartsheet) i fra den samme pakke fotopapir, som aktuelt ligger i printeren. Læg det blå kort i papirbakken med stregkoden nedad og fotopapiret med HP-logoerne nedad. Hvert blå kort er særligt kalibreret for at forbedre den bedste udskriftskvalitet for den bestemte pakke fotopapir (10 ark). Det giver muligvis ikke det bedste resultat, hvis du bruger et blåt kort fra en anden pakke papir.
- Lad printeren køle ned i et par minutter mellem udskriftsjobs. sprocket-appen advarer dig, når printeren køler ned, og udskriver ikke det næste billede, før en koldere temperatur er opnået.
- Opbevar fotopapiret et køligt, tørt sted, og undgå kontakt med vand. Hvis der spildes vand på et billede, skal det tørres af så hurtigt som muligt for at undgå, at billedet beskadiges.

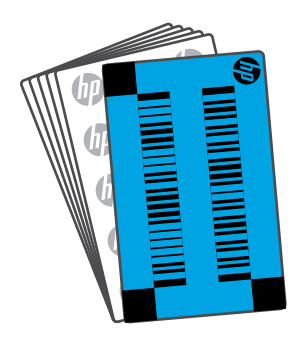

• Opdater printerfirmwaren.

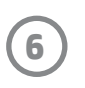

## Fejlfinding og ofte stillede spørgsmål

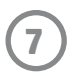

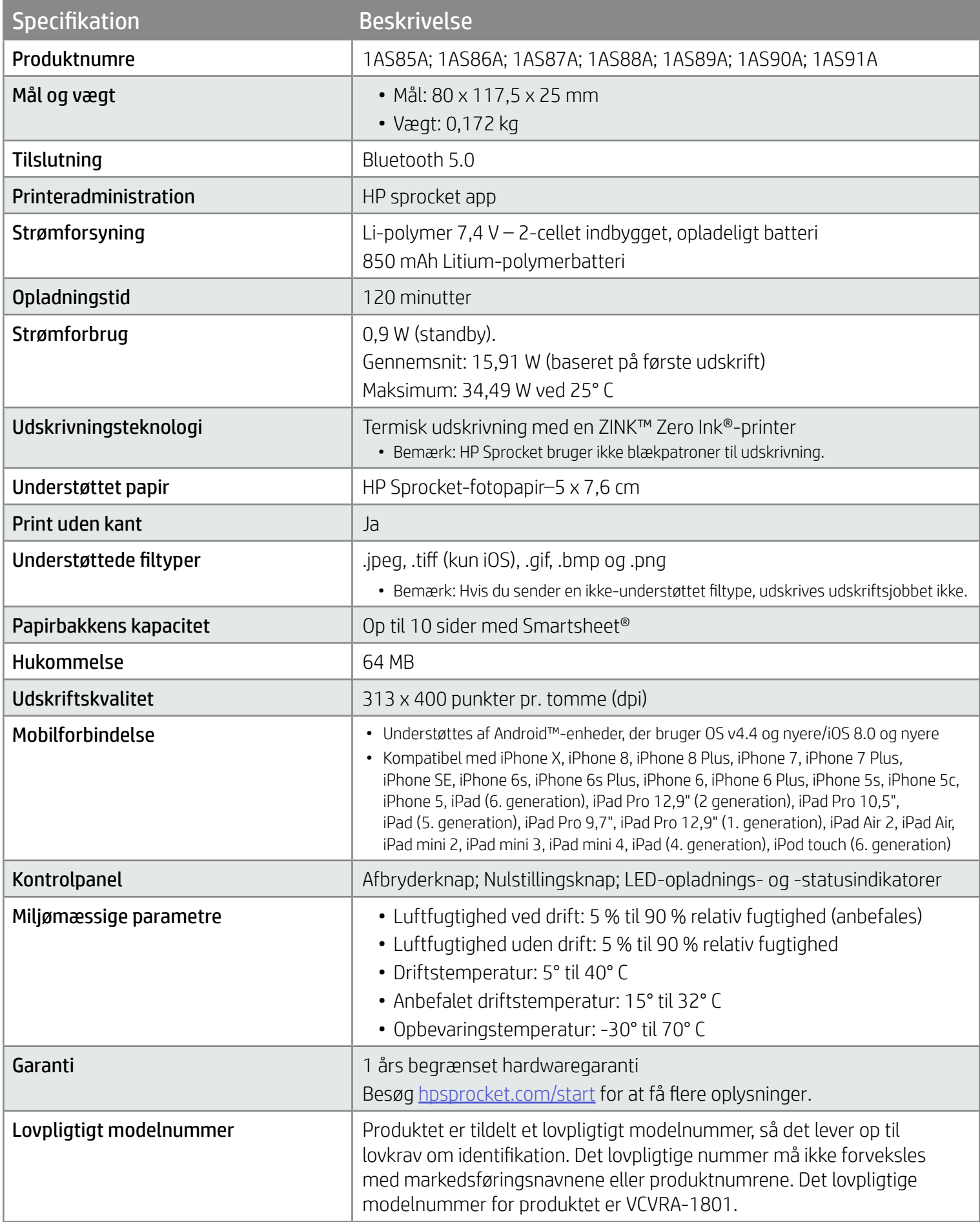

For forskriftsmæssige og sikkerhedsmæssige bemærkninger henvises til det medfølgende ark i din produktpakke og følgende erklæringer.

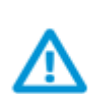

#### Batterisikkerhed

- Adskil ikke produktet eller batteriet, og kortslut ikke batteripolerne.
- Undgå kontakt med et batteri, der lækker, eller som er beskadiget.
- Det anbefales, at en voksen holder opsyn, når produktet anvendes af mindre børn.
- Må ikke adskilles, udsættes for stød eller tryk eller anbringes i ild.
- Brug ikke printeren, hvis produktets batteri svulmer op og får produktet til at udvide sig.
- Produktet må ikke udsættes for høje temperaturer og fugt.

## <span id="page-7-0"></span>Sikkerhedsoplysninger

## <span id="page-7-1"></span>Specifikationer

#### Genbrugsprogram

HP tilbyder stadig flere produktreturnerings- og genbrugsordninger i mange lande/områder, og HP samarbejder med nogle af verdens største elektroniske genbrugscentraler. HP sparer ressourcer ved at videresælge nogle af de mest populære produkter. Der er flere oplysninger om genbrug af HP-produkter på: [www.hp.com/recycle.](http://www.hp.com/recycle)

Kompatibel med iPhone X, iPhone 8, iPhone 8 Plus, iPhone 7, iPhone 7 Plus, iPhone SE, iPhone 6s, iPhone 6s Plus, iPhone 6, iPhone 6 Plus, iPhone 5s, iPhone 5c, iPhone 5, iPad (6. generation), iPad Pro 12,9" (2 generation), iPad Pro 10,5", iPad (5. generation), iPad Pro 9,7", iPad Pro 12,9" (1. generation), iPad Air 2, iPad Air, iPad mini 2, iPad mini 3, iPad mini 4, iPad (4. generation), iPod touch (6. generation)

Apple, iPad, iPad Air, iPad Pro, iPod touch, iPad mini og iPhone er varemærker tilhørende Apple Inc., registreret i USA og andre lande.

App Store er et servicemærke tilhørende Apple Inc. Android og Google Play er varemærker tilhørende Google Inc. Google og Google-logoet er registrerede varemærker tilhørende Google Inc.

ZINK Technology™ og ZINK Trademarks™ ejes af ZINK Holdings LLC. Bruges under licens.

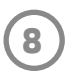

## Tekniske oplysninger

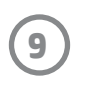

この機器は技術基準適合証明又は工事設計認証を受けた無線設備を搭載しています。

#### #6 Group of products: Thermal printer #6 第六分類: 其他類列印產品

#### Thermal receipt printer, Small format photo printer 包含產品類別: 熱感式印表機, 攜帶型相片印表機

若要存取產品的最新使用指南或手冊,請前往 http://www.hp.com/support 。選取搜尋您的產品,然後依照畫面上的指示 繼續執行。

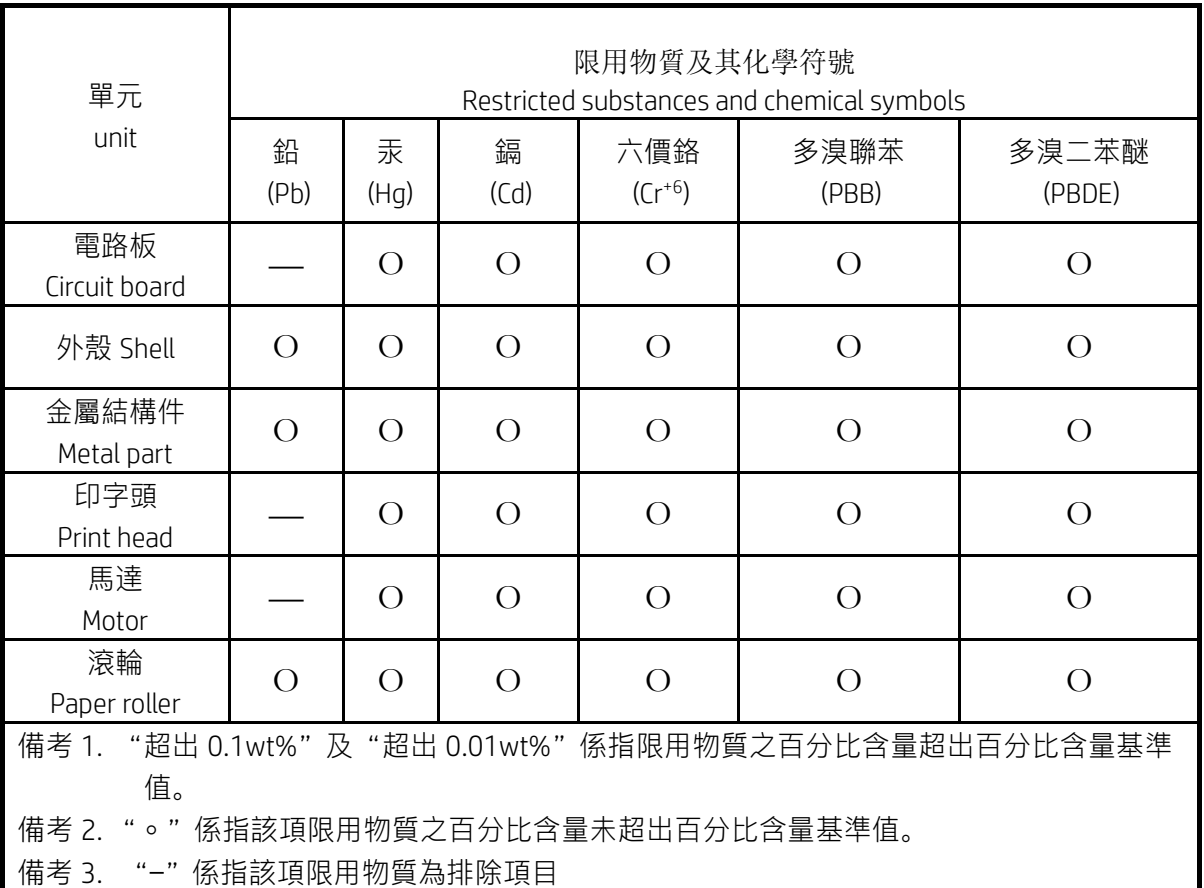

To access the latest user guides or manuals for your product, go to http://www.support.hp.com. Select Find your product, and then follow the on-screen instructions.

低功率射頻電機之使用不得影響飛航安全及干擾合法通信;經發現有干擾現象時,應立即停用,並改善至無干 擾時方得繼續使用。

#### 臺灣無線射頻聲明

低功率電波輻射性電機管理辦法

第十二條

經型式認證合格之低功率射頻電機,非經許可,公司、商號或使用者均不得擅自變更頻率、加大功率或變更設 計之特性及功能。

第十四條

前項合法通信,指依電信法規定作業之無線電通信。低功率射頻電機須忍受合法通信或工業、科學及醫藥用電 波輻射性電機設備之干擾。